## PASSO A PASSO DO CADASTRO NA

## PLATAFORMA CAPES DE EDUCAÇÃO BÁSICA

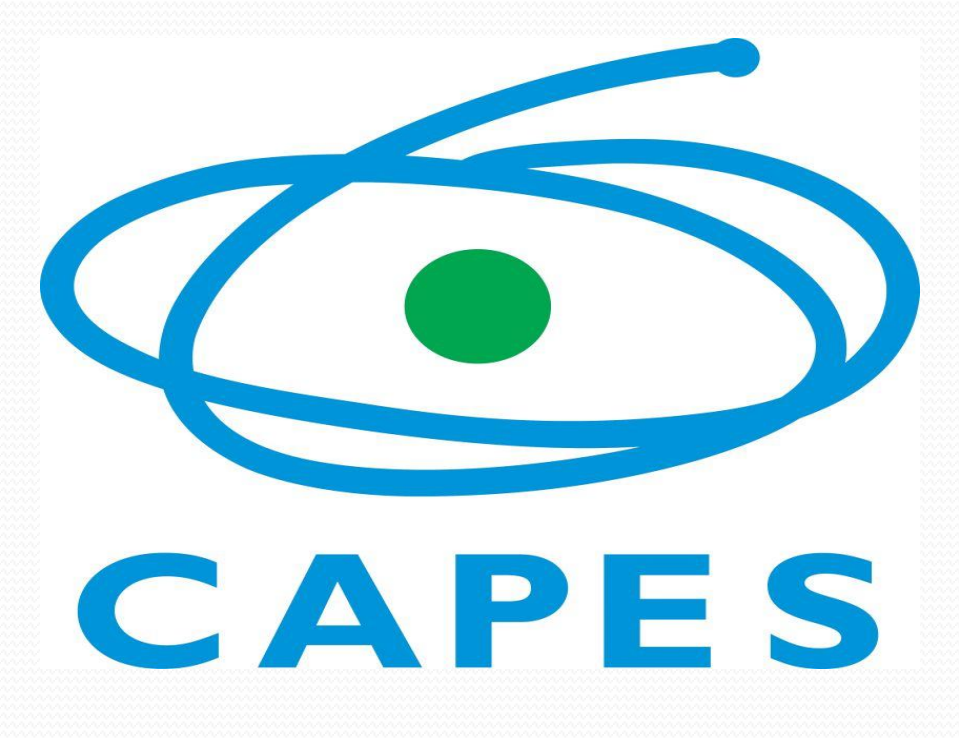

#### Profa. Cristina Torres Ferreira

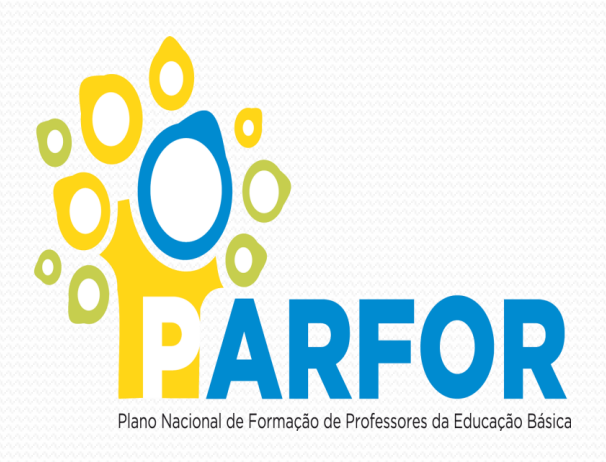

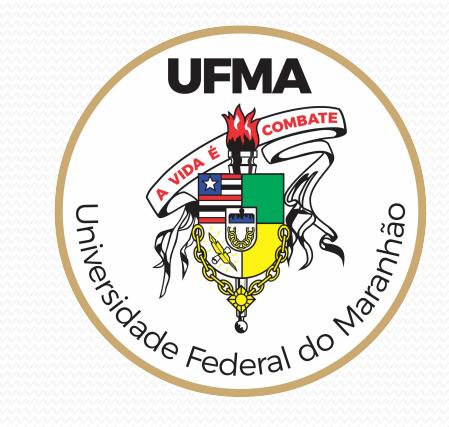

## **DEMANDA DE FORMAÇÃO NOS MUNICÍPIOS**

## **PEDAGOGIA PRIMEIRA LICENCIATURA LETRAS MATEMÁTICA EDUCAÇÃO FÍSICA HISTÓRIA**

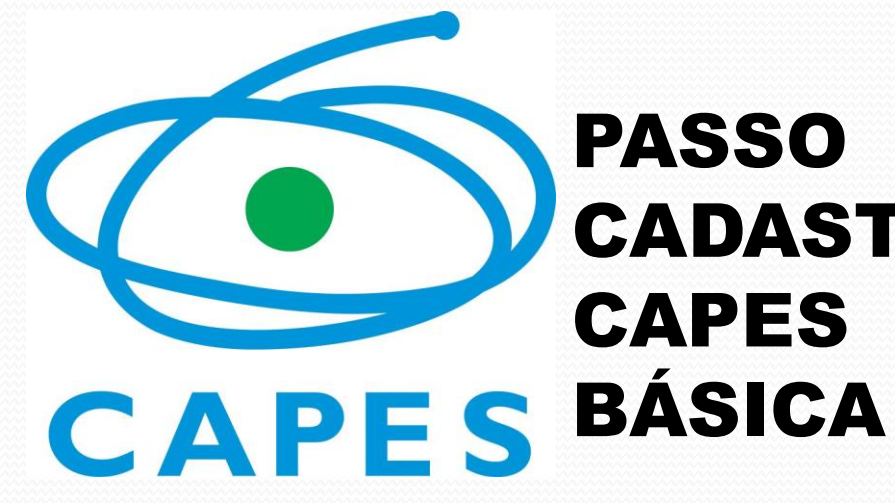

# PASSO A PASSO DO CADASTRO PLATAFORMA CAPES DE EDUCAÇÃO

## **Profa. Cristina Torres Ferreira**

# VAMOS LÁ!

Profa. Cristina Torres Ferreira  $\frac{3}{3}$ 

#### DIGITE O ENDEREÇO ELETRONICO

[https://sso.capes.gov.br/sso/oauth?response\\_type=token&red](https://sso.capes.gov.br/sso/oauth?response_type=token&redirect_uri=https://eb.capes.gov.br/auth&realm=2&client_id=freire.capes.gov.br&scope=&state=capes_oauth) [irect\\_uri=https://eb.capes.gov.br/auth&realm=2&client\\_id=fr](https://sso.capes.gov.br/sso/oauth?response_type=token&redirect_uri=https://eb.capes.gov.br/auth&realm=2&client_id=freire.capes.gov.br&scope=&state=capes_oauth) [eire.capes.gov.br&scope=&state=capes\\_oauth](https://sso.capes.gov.br/sso/oauth?response_type=token&redirect_uri=https://eb.capes.gov.br/auth&realm=2&client_id=freire.capes.gov.br&scope=&state=capes_oauth)

## **Para iniciar o cadastro você vai precisar do seu e-mail ativo e CPF**

## **Você será direcionado para a página**

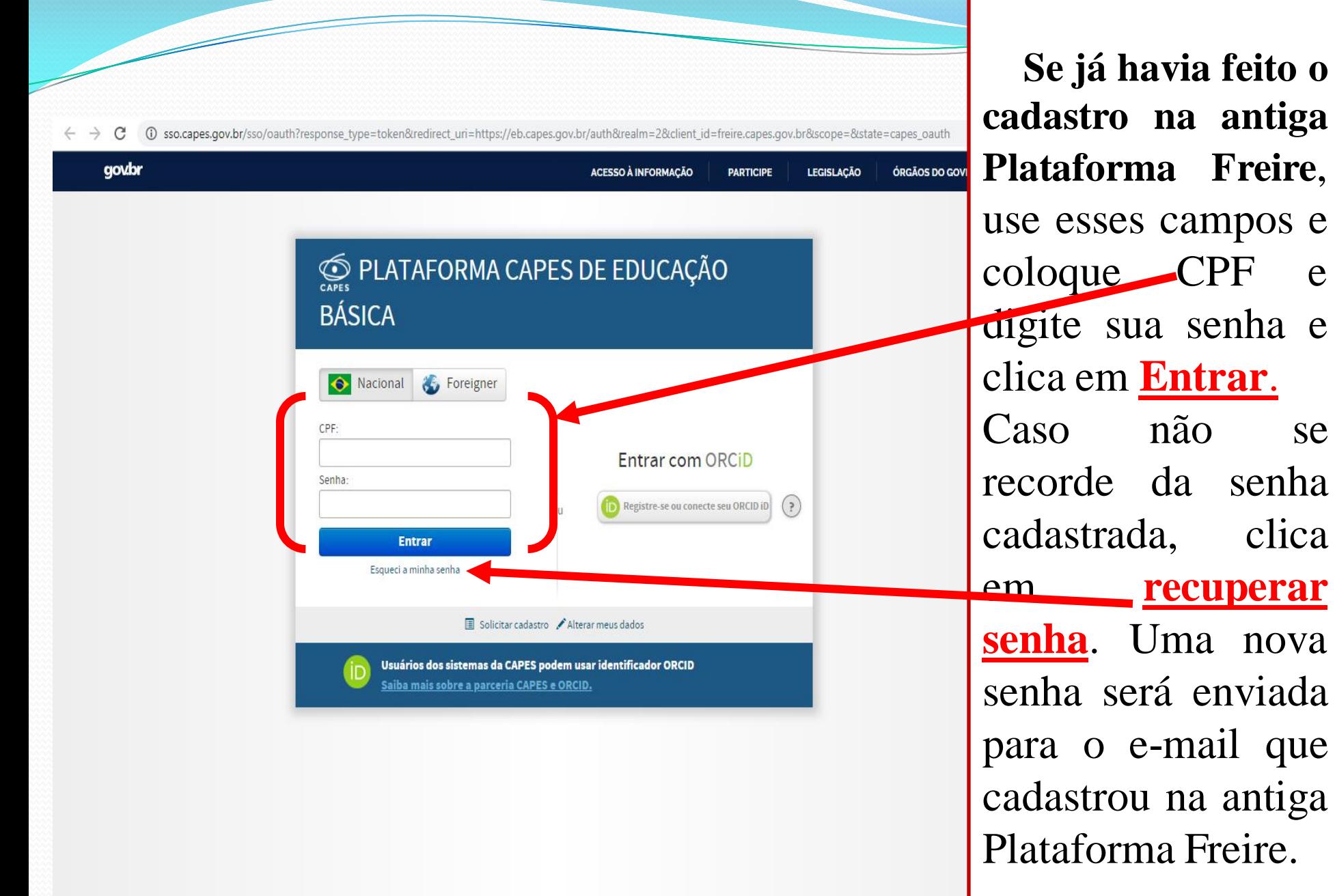

Profa. Cristina Torres Ferreira

e

e

se

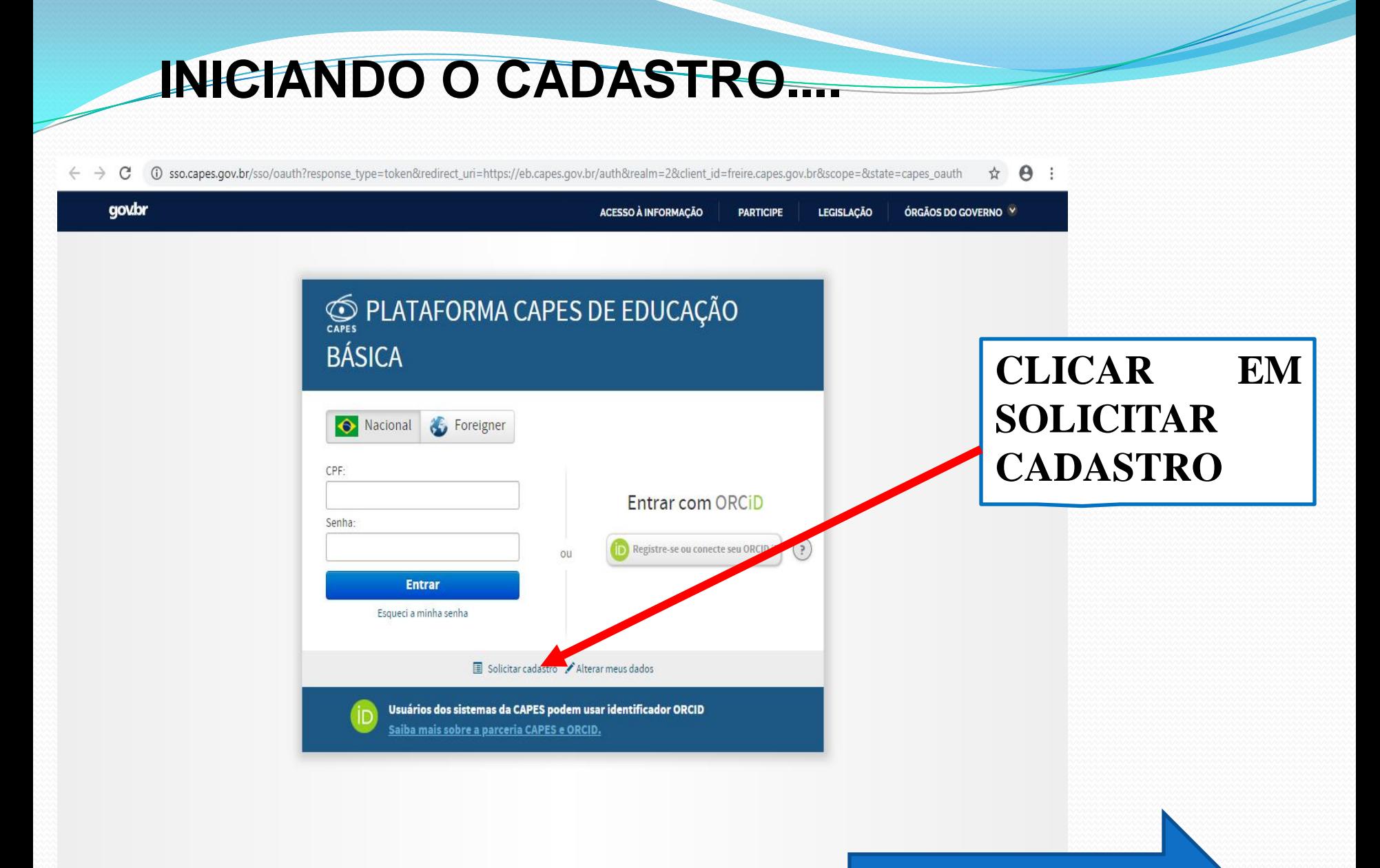

#### **Você será direcionado para a página**

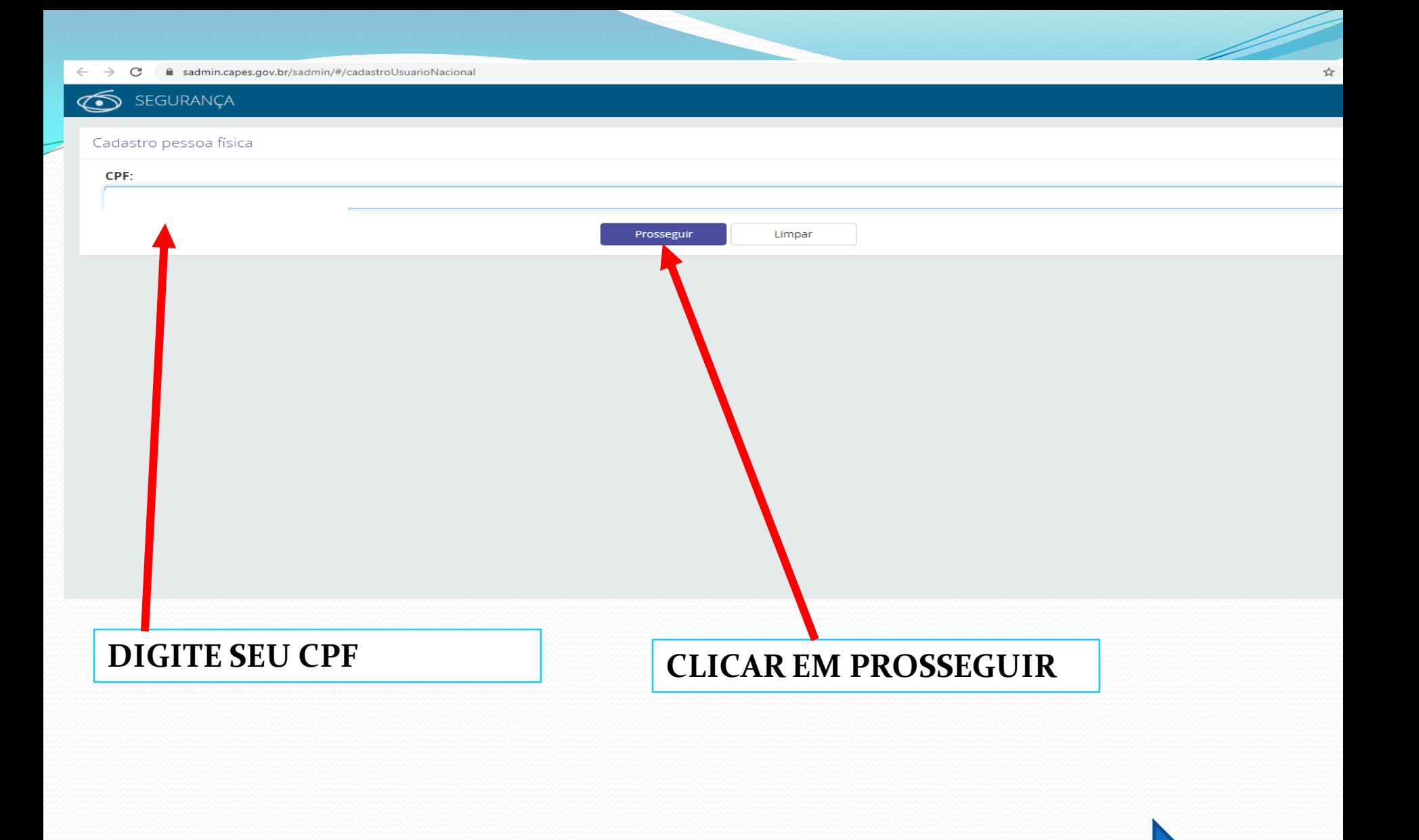

## **Você será direcionado para a página**

 $\leftarrow$   $\rightarrow$   $\mathbf{C}$   $\blacksquare$  sadmin.capes.gov.br/sadmin/#/cadastroUsuarioNacional

#### SEGURANÇA

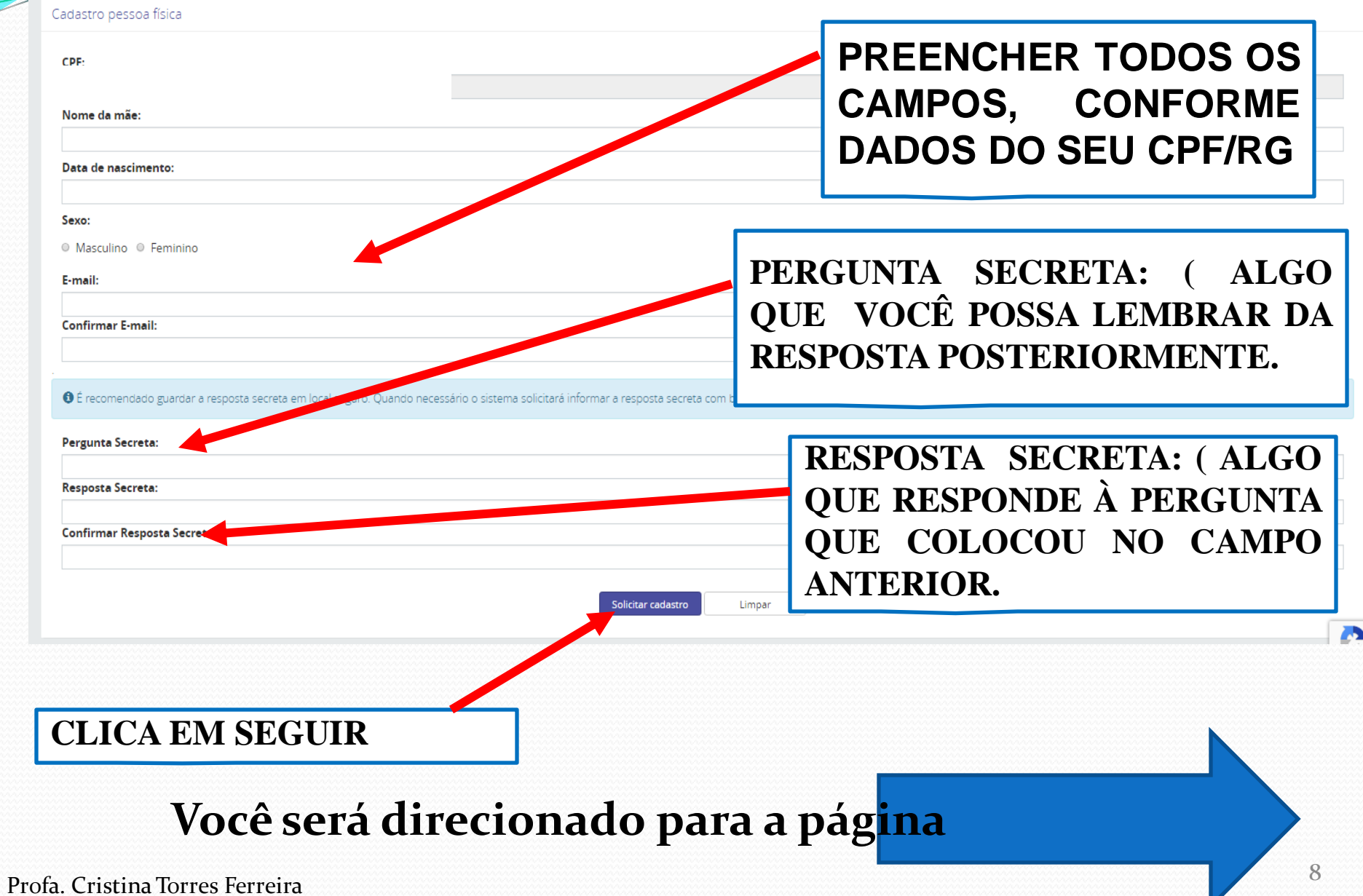

#### **O SISTERMA INFORMARÁ QUE ENVIOU PARA O EMAIL CADASTRADO, UM LINK DE ACESSO.**

#### **VOCÊ DEVERÁ ABRIR SEU EMAIL E CLICAR NO LINK QUE FOI ENVIADO**

#### $\overline{\mathbf{v}}$ D E-mail de confirmação Caixa de entrada x noreply@capes.gov.br  $\sum$  para eu  $\sim$ Clique no link abaixo para confirmar o seu e-mail. Em caso de problemas, copie e cole o caminho informado na barra e endereço do aplicativo utilizado por você para navegar na internet. Após clicar no link, sua requisição será processada e um o e-mail com a sua nova senha será enviado. https://sadmin.capes.gov.br/sadmin/#/confirmacaoSenha?c=3qozz0z9VqWYqqum%2FLxHq1vFnCmiT1ENHhlTa%2FZ0I00=&i=pt-br Atenciosamente, Diretoria de Tecnologia da Informação MEC/CAPES/DTI CAU - Central de Atendimento ao Usuário no telefone 0800 61 61 61 (abroad: +55 0800 61 61 61) Esta é uma mensagem automática, não responda, entre em contato com a CAPES por meio do Fale Conosco Responder Encaminhar

## **Você será direcionado para a página**

## **Você será direcionado para a página da Plataforma que, imediatamente informará que enviou login e senha para o**

#### **email.**

Senha - Sistemas CAPES Caixa de entrada x

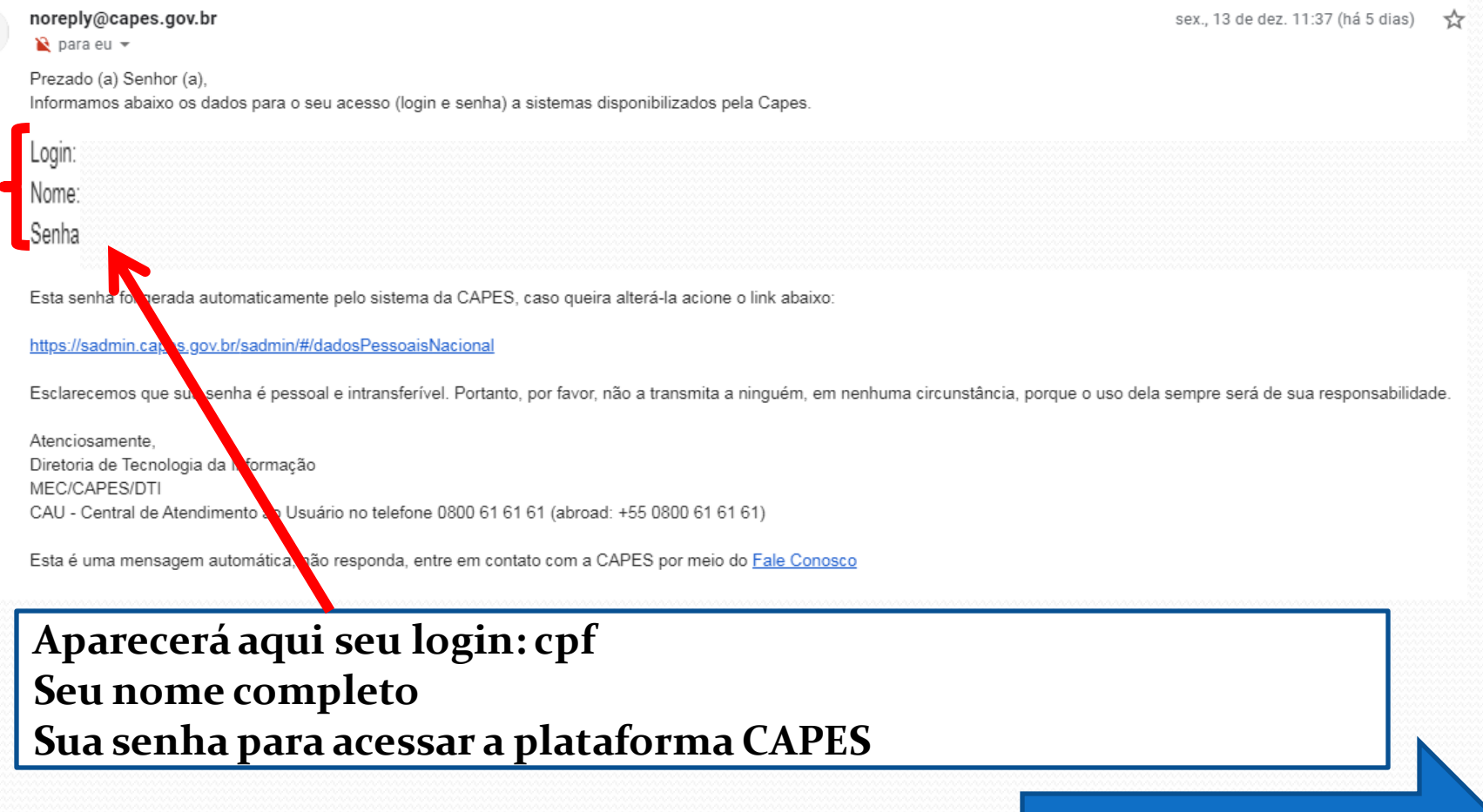

#### **Você será direcionado para a página**

#### ABRIR NOVAMENTE A PLATAFORMA CAPES DE EDUCAÇÃO

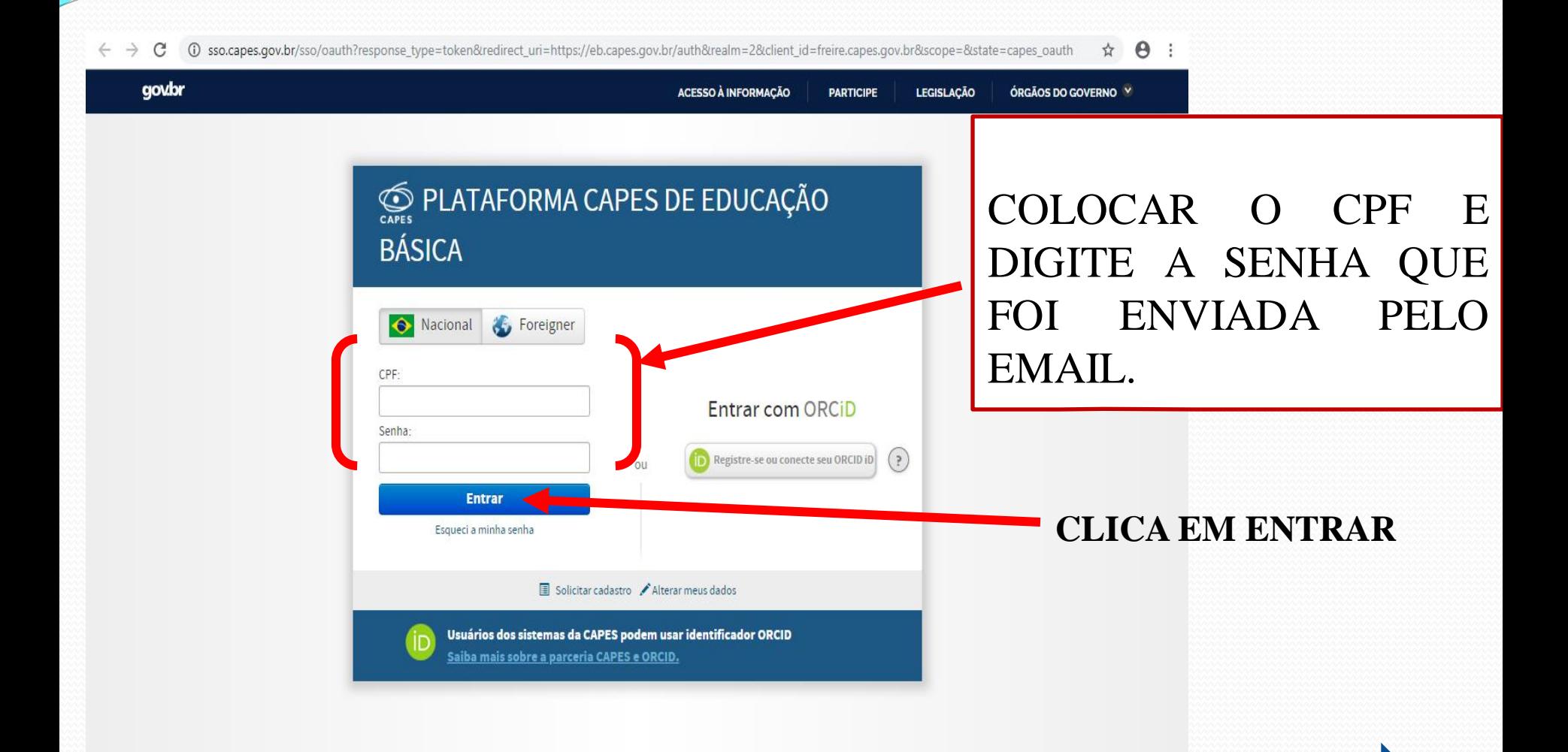

## **Você será direcionado para a página**

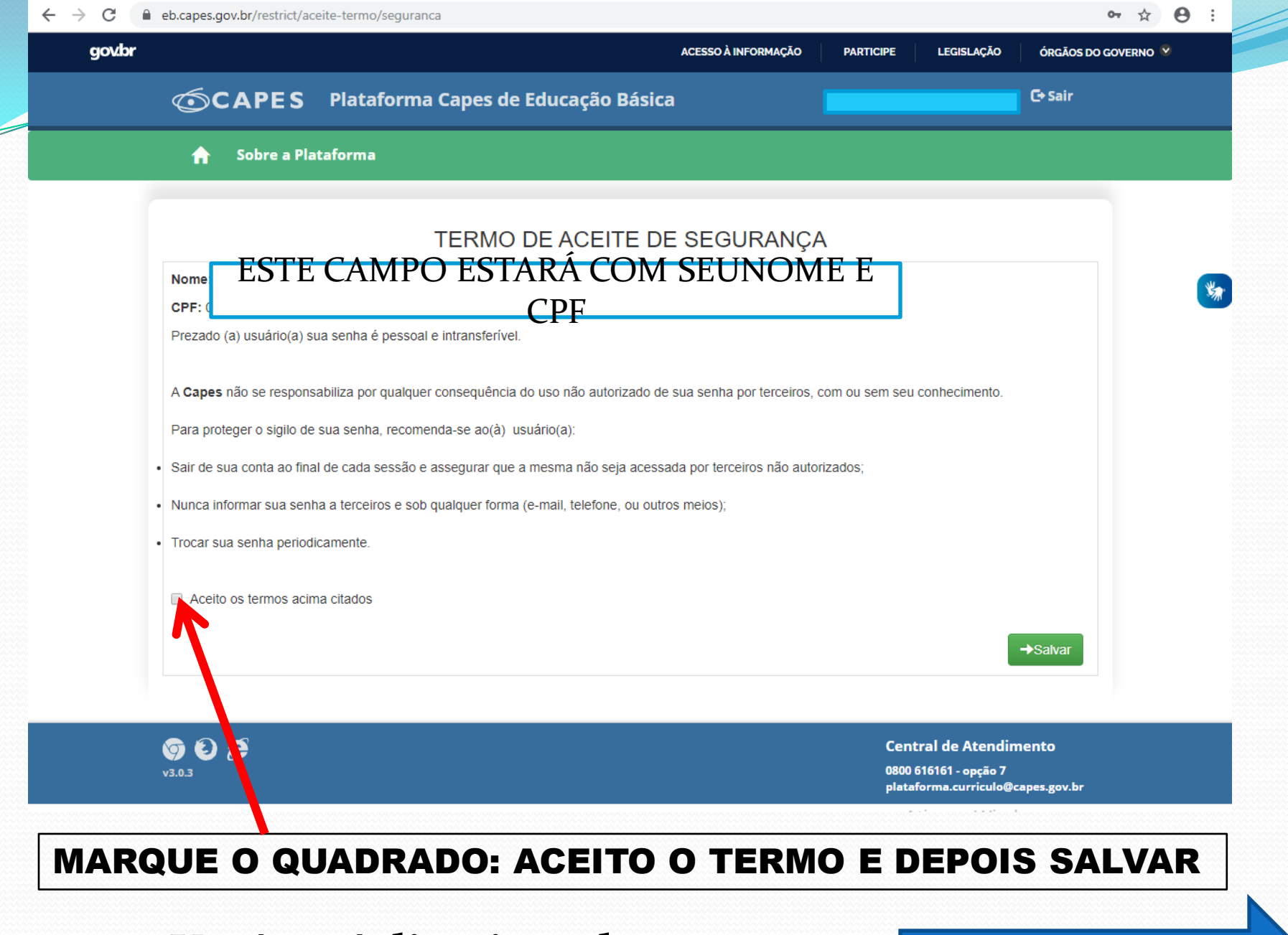

#### **Você será direcionado para a**

Profa. Cristina Torre**página** 

AGORA É HORA DE PREENCHER SEU CURRÍCULO. Atualize as informações já existentes e coloque as informações solicitadas, principalmente as que têm um \* ( SALVAR TODOS CAMPOS E CLICAR NO NOME : SEGUIR

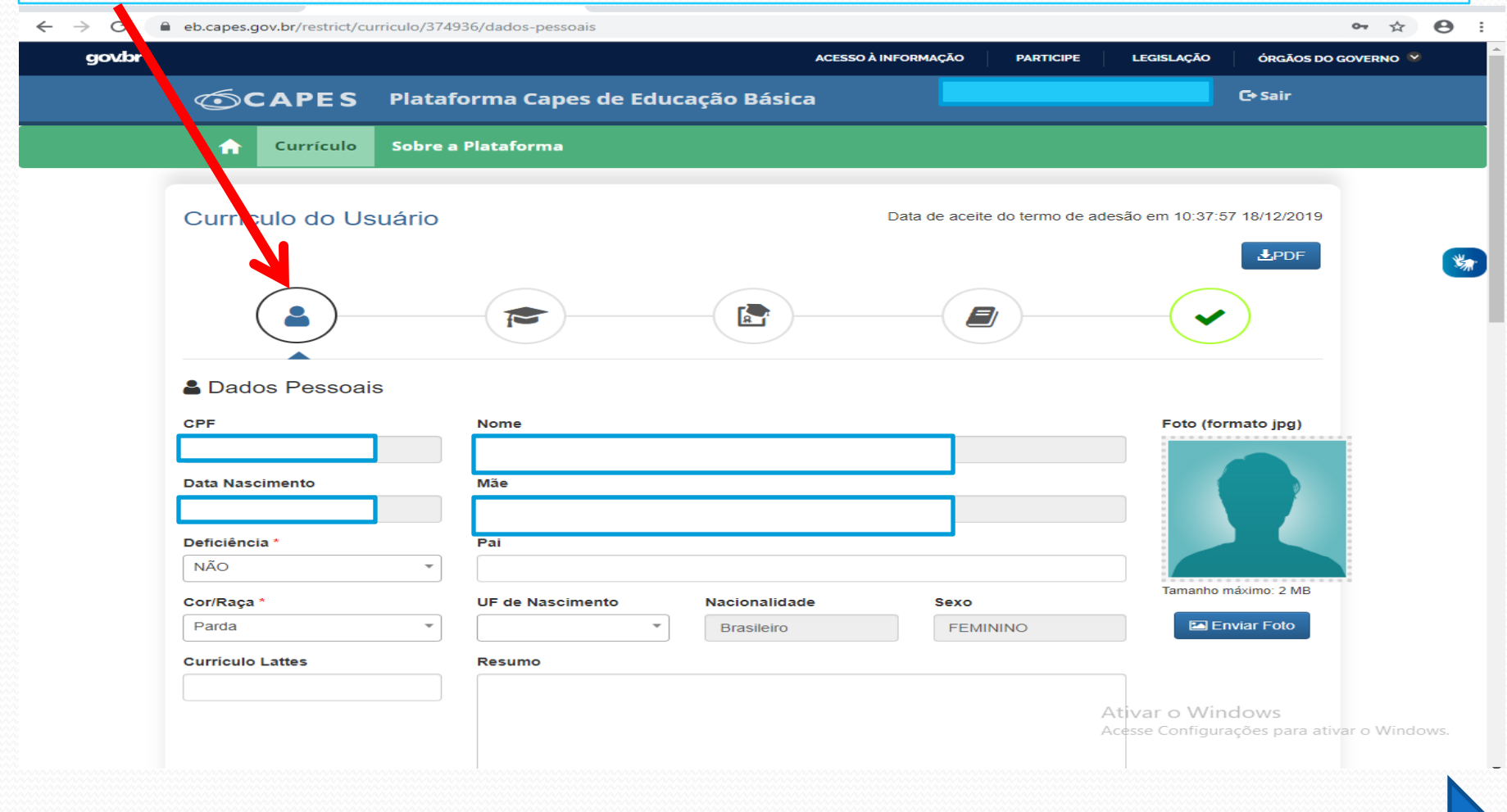

#### **Você será direcionado para a próximo**

Profa. Cristian Torres Ferreira **Campo antico e a contra Contra Contra Contra Contra Contra Contra Contra Contra Contra Contra Contra Contra Contra Contra Contra Contra Contra Contra Contra Contra Contra Contra Contra Cont** 

#### CONTINUE COMPLETANDO SEU CURRICULO, principalmente as que têm um \* ( SALVAR TODOS CAMPOS E CLICAR NO NOME : SEGUIR

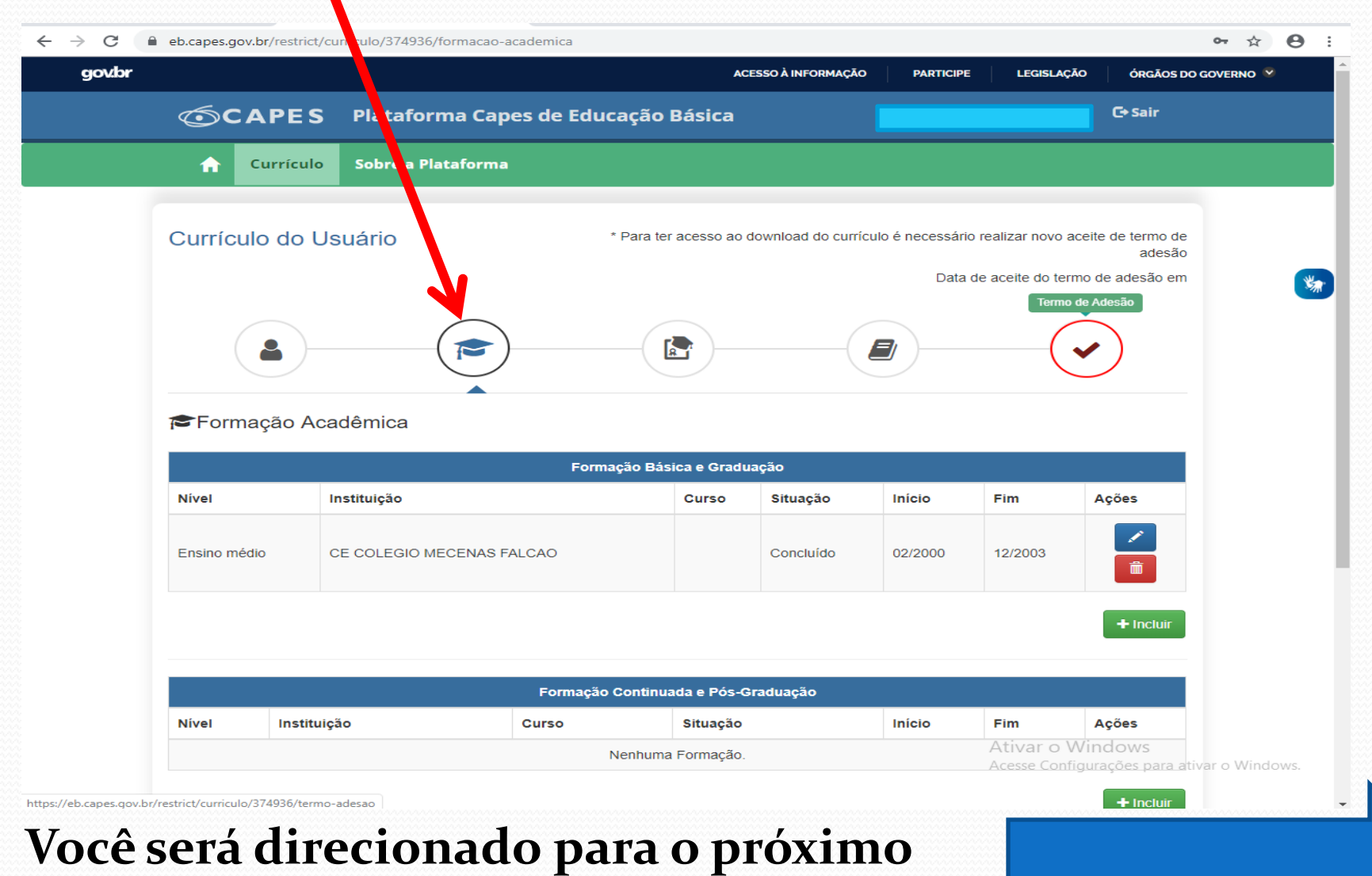

Profa**. Castin Toro**s Ferreira **de la campa de la campa de la campa de la campa de la campa de la campa de la campa de la campa de la campa de la campa de la campa de la campa de la campa de la campa de la campa de la camp** 

CONTINUE COMPLETANDO SEU CURRICULO. AGORA EM EXPERIENCIA PROFISSIONAL. Clica em incluir e COMPLETAR os campos com as informações solicitadas de onde você trabalhou e/ou trabalha. Para cada tempo de atuação em uma escola, você vai clicar em

#### inserir e preencher.

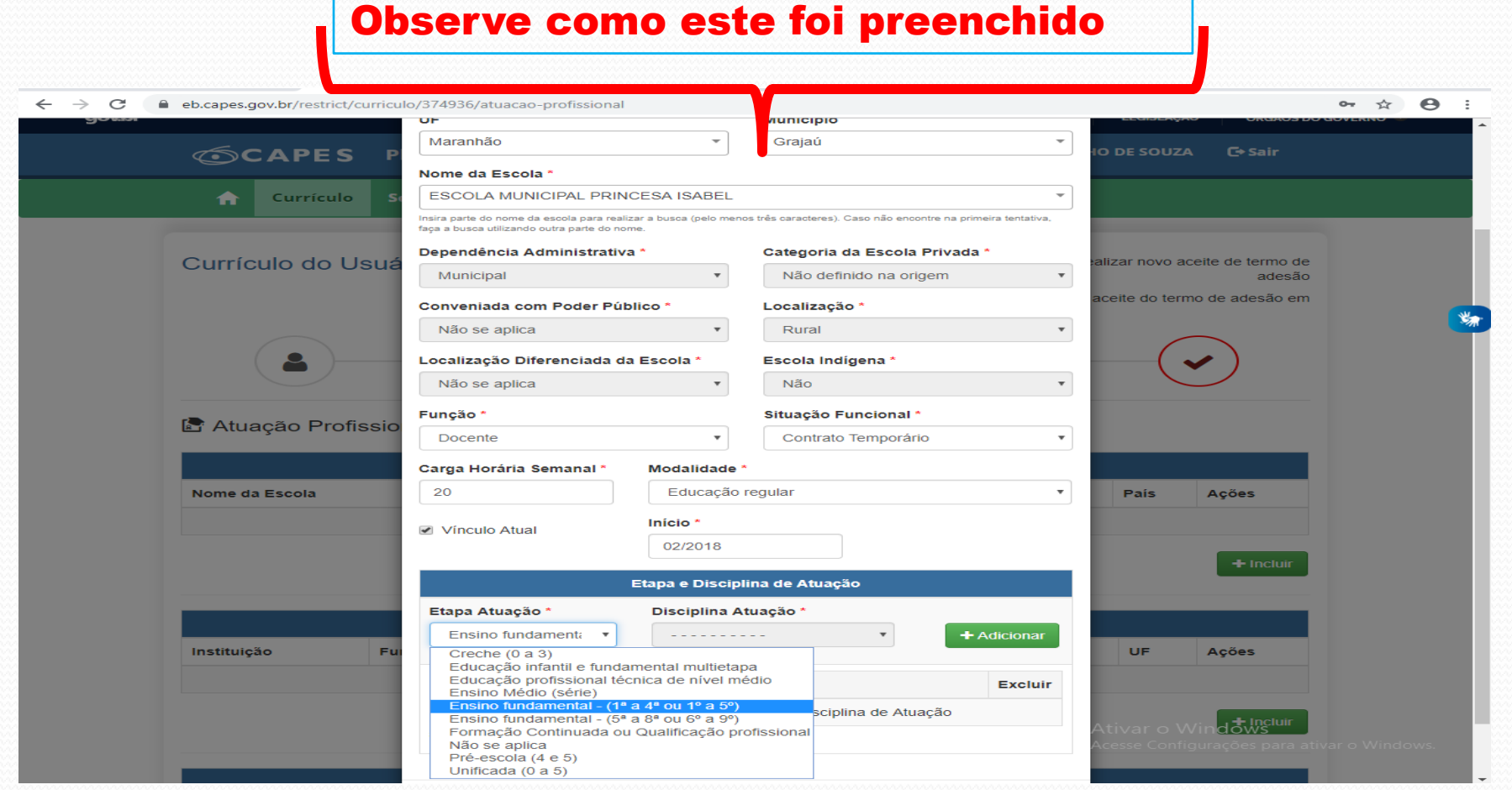

#### Profa. Cristina Torres Ferreira **Vou explicar melhor...**

#### CONTINUE COMPLETANDO SEU CURRICULO. AGORA EM ENCIA PROFISSIONAL...

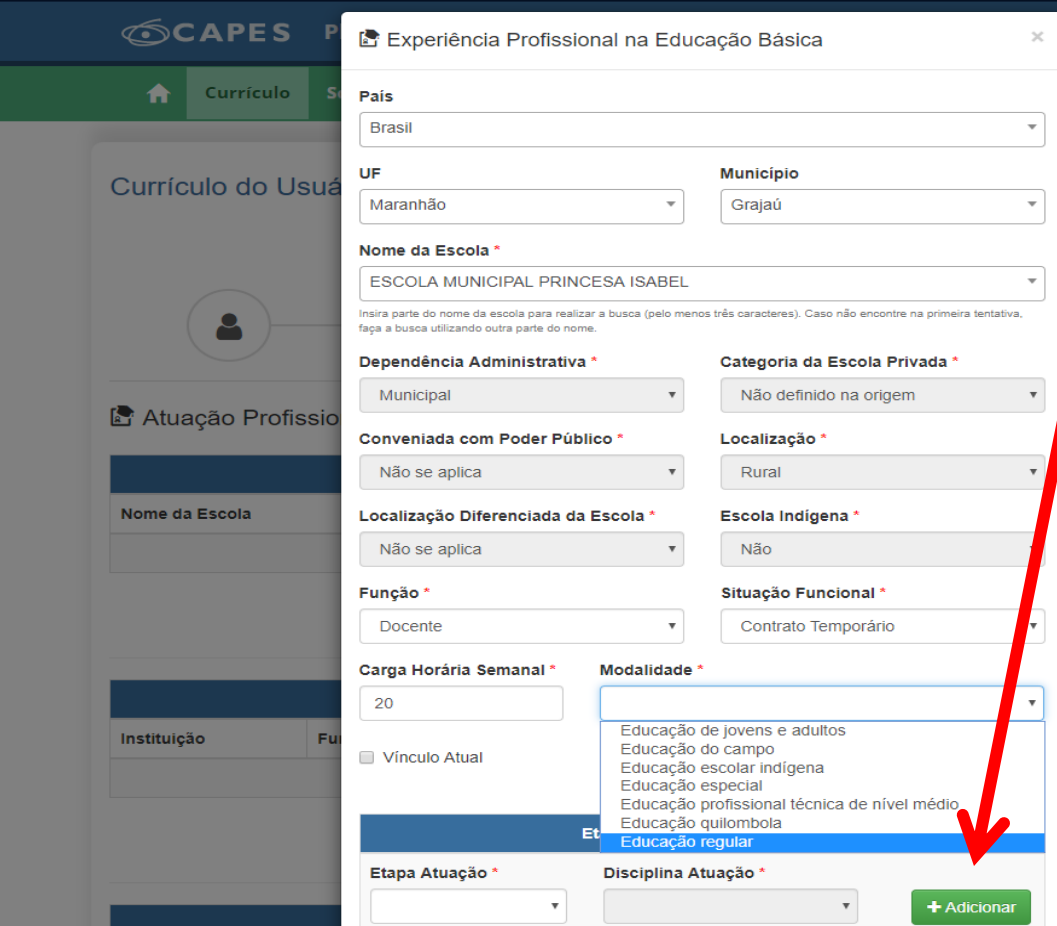

Clique em adicionar e escolha entre as opções as disciplinas que você atua.

Importante lembrar: adicionar todas as disciplinas que você trabalha, inclusive as que não são de sua área de formação.

Informar esses dados são fundamentais para que receba a opção de formação na área que não tem habilitação ainda.

## Profa. Cristina Torres Ferreira **Vou exemplificar melhor ...** 16 Profa. Cristina Torres Ferreira

#### Exemplificando o caso de um professor que trabalha em mais de

#### uma área.  $\leftarrow$  $\rightarrow$ ● eb.capes.gov.br/restrict/curriculo/374936/atuacao-profissional  $\bullet$   $\star$   $\bullet$  : C zar a busca (pelo me s três caracteres). Caso não encontre na primeira tentativa, nsira parte do nome da escola para n faça a busca utilizando outra parte do **OCAPE** O DE SOUZA **C**> Sair Dependência Administrativa Categoria da Escola Privada \* Municipal  $\boldsymbol{\mathrm{v}}$ Não definido na origem A Currículo Conveniada com Poder Público Localização<sup>®</sup> Não se aplica  $\overline{\mathbf{v}}$ Rural Currículo do Usuá alizar novo aceite de termo de calização Diferenciada da Escol Escola Indígena \* adesão ão se aplica Não ceite do termo de adesão em 黝 **Funç** Situação Funcional \* Doce Contrato Temporário  $\boldsymbol{\mathrm{v}}$ Carga Hort tia Semanal Modalidade 20 Educação qular Atuação Profissio Início\* ■ Vínculo Atual 02/2018 Nome da Escola País Ações Etapa e Disciplina de \tuação Disciplina Atuação Etapa Atuação \*  $\boldsymbol{\mathrm{v}}$ + Adicionar  $+$  Incluir **Etapa** Dî. ciplina **Excluir** 而 Ensino fundamental -  $(5<sup>a</sup> a 8<sup>a</sup> ou 6<sup>o</sup> a 9<sup>o</sup>)$ Educ ção Física Instituição Fu UF Ações 齑 Ensino fundamental - (1ª a 4ª ou 1º a 5º) tivar o Windows Fechar Salvar

Outra Atuação Profissiona

#### **Você será direcionado para o próximo**

Profa**Castim Fyry**s Ferreira

# Este é o ultimo campo do preenchimento do seu currículo

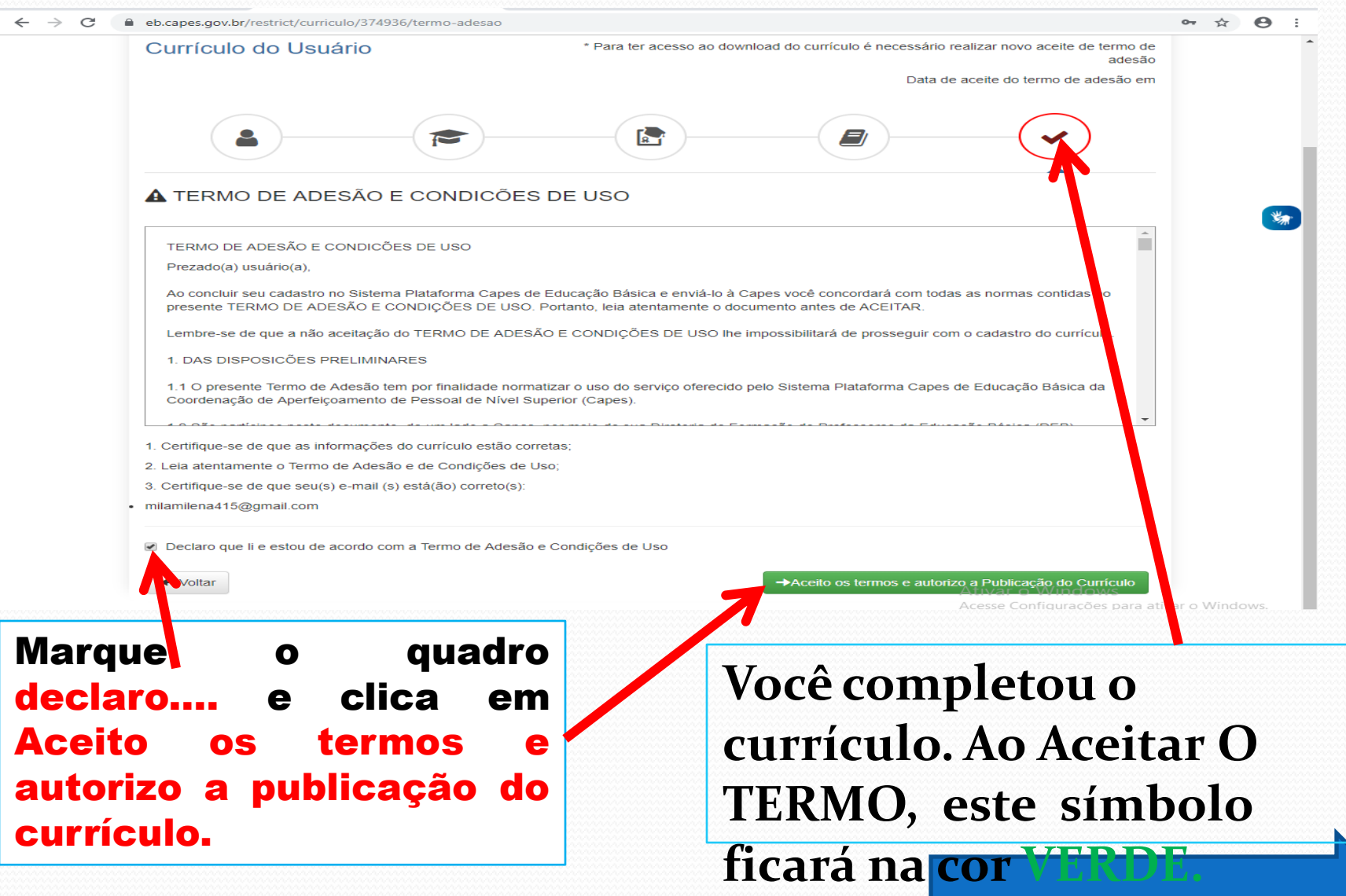

## Currículo ok! Agora, abrir o campo: Interesse de formação

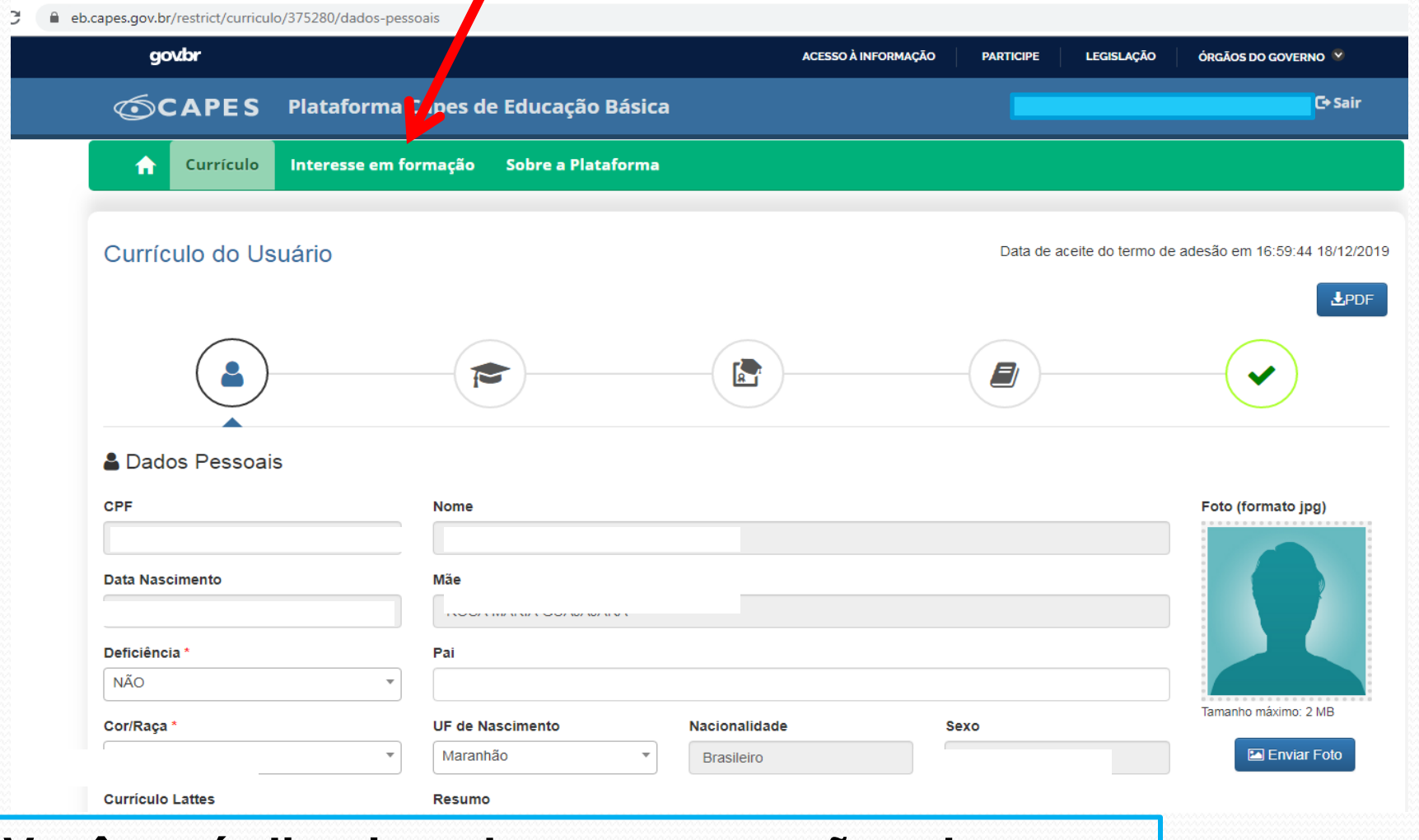

**Você será direcionado para as opções de curso, a partir das informações que colocou na área de** atuação (disciplinas ).

## **Chegamos ao ponto máximo! INTERESSE EM FORMAÇÃO.**

eb.capes.gov.br/restrict/registrar-interesse

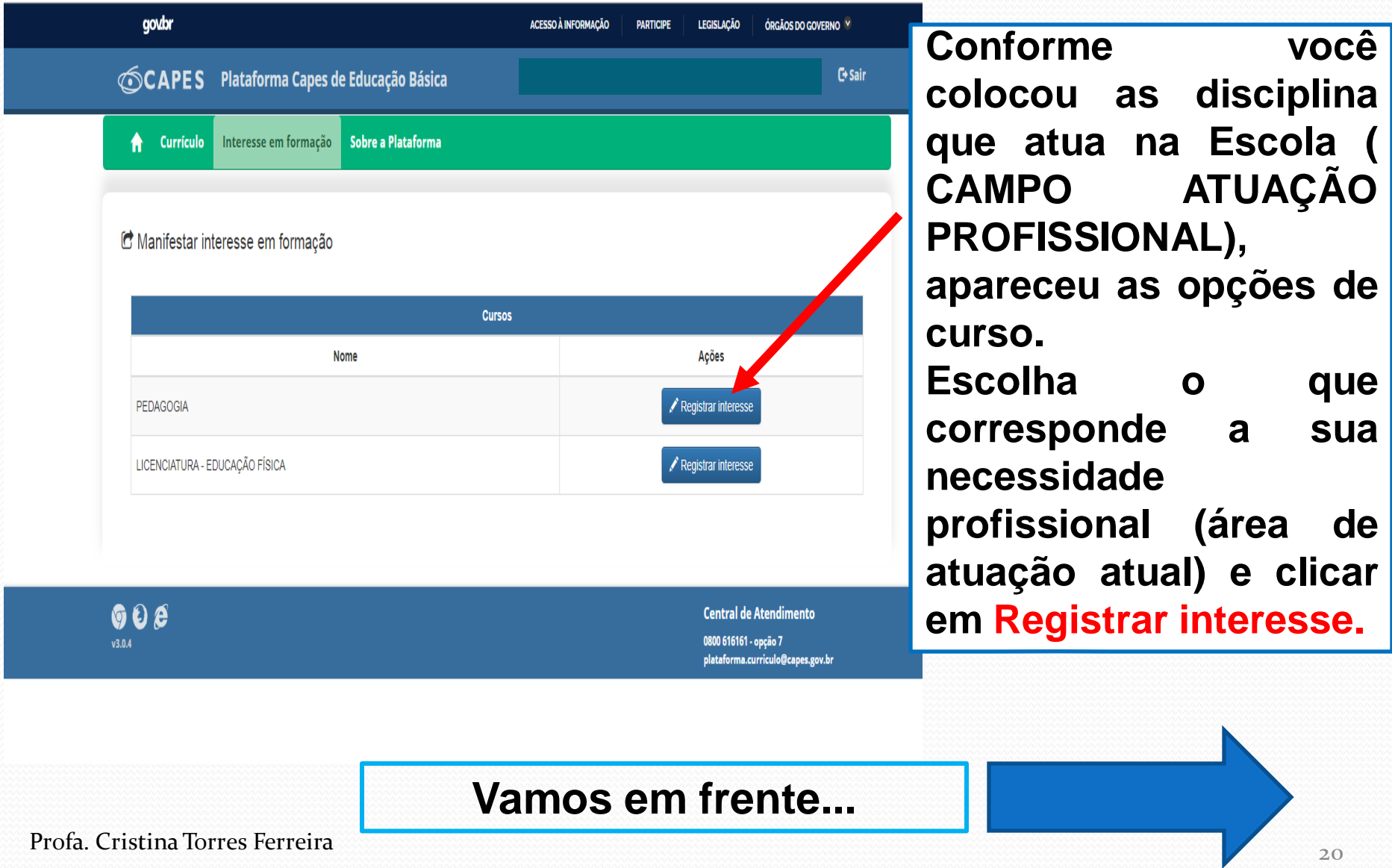

#### Ao aceitar as condições presentes, o CANDIDATO DECLARA FORMALMENTE suas obrigações, conforme consta no termo.

#### $\leftarrow$   $\rightarrow$ C leb.capes.gov.br/restrict/registrar-interesse

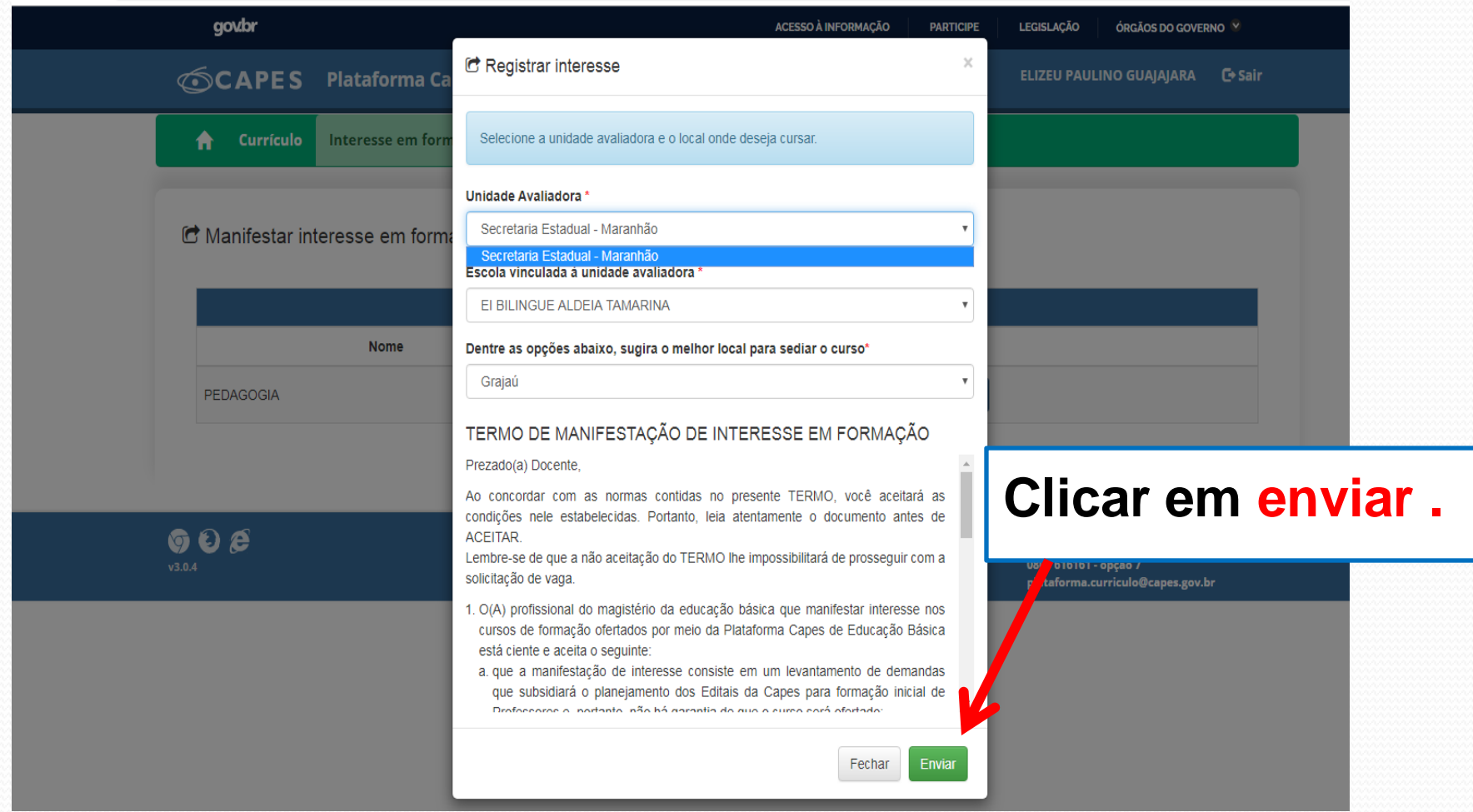

# **Pronto!**

## **Sua manifestação de interesse em está concluída com sucesso**

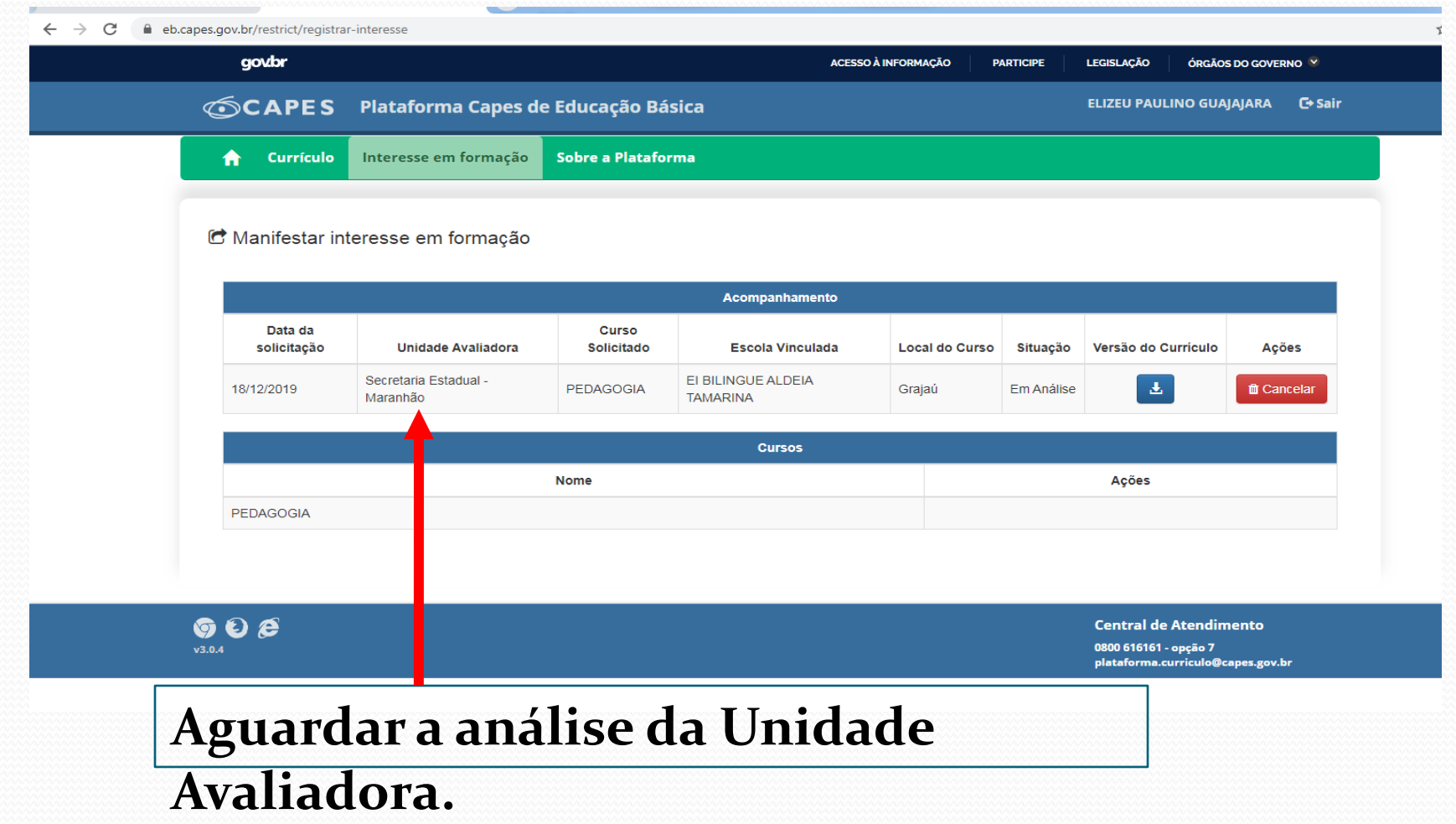

# **OBRIGADA PELA ATENÇÃO!**

Cristinatorresferreira @gmail.com